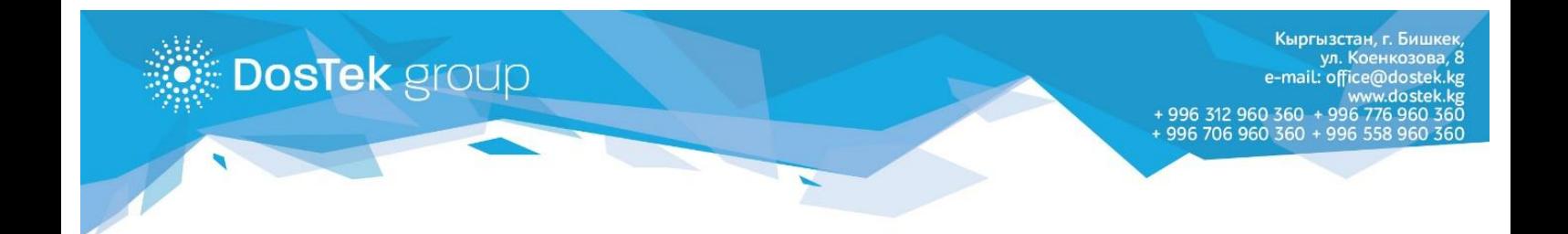

## **ИНСТРУКЦИЯ**

**по отправке отчетов в системе СОчИ**

для компаний, использующих 2 ЭП (руководитель и бухгалтер)

Отправка отчета в роли руководителя

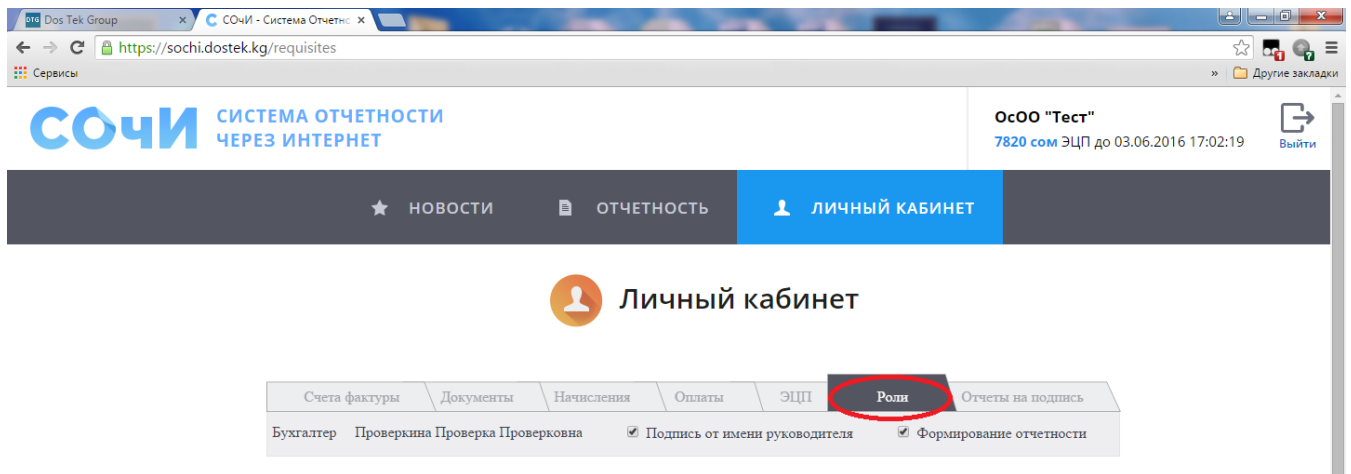

1. Если Вы заходите в систему СОчИ в роли руководителя, то в Вашем личном кабинете есть вкладка «Роли». Здесь Вы можете делегировать полномочия бухгалтеру через проставление «галочек» в соответствующих опциях:

- **Формирование отчетности** – поставив «галочку» в данной опции руководитель позволяет бухгалтеру пользоваться электронной отчетностью: заполнять и сдавать отчеты. В случае, если бухгалтер уволился, либо был уволен, «галочку» можно убрать, и тем самым отключить вышеуказанные возможности на период перерегистрации.

- **Подпись от имени руководителя** – поставив «галочку» в данной опции руководитель позволяет бухгалтеру представлять отчеты с использованием ЭП руководителя без дополнительных проверок. Все отчеты, отправляемые бухгалтером, будут автоматически подписываться ЭП руководителя. Данная возможность присутствует только у руководителей, ЭП которых размещено в облачном хранилище и недоступна обладателям физического носителя Рутокен. Если «галочку» с данной опции убрать, то все отчеты, сформированные и отправленные бухгалтером, будут попадать во вкладку «отчеты на подпись» в Личном кабинете руководителя.

Делегировать подписание отчета может только руководитель бухгалтеру, бухгалтер же, в свою очередь, не обладает такими полномочиями.

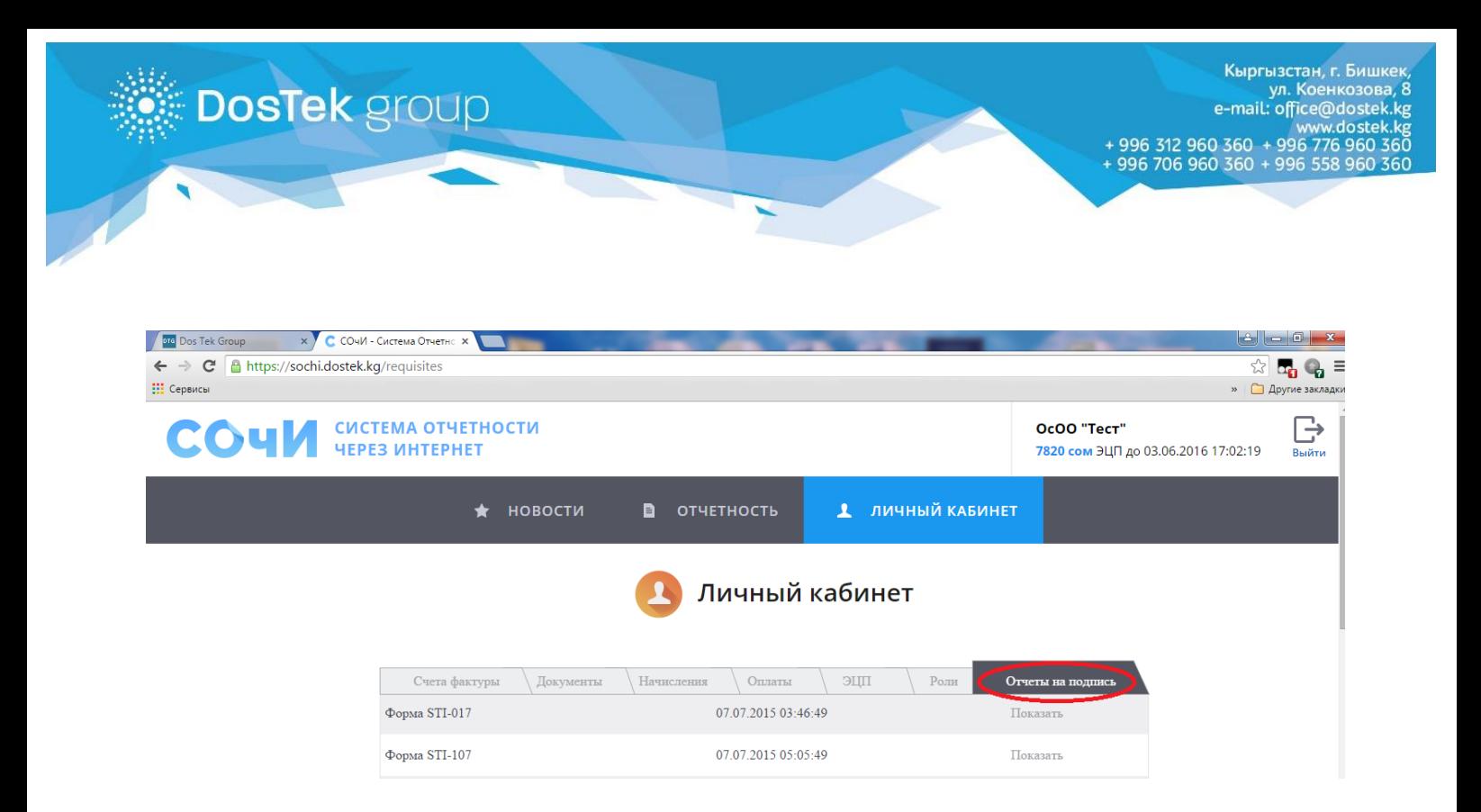

- 2. Во вкладке «Отчеты на подпись», Вы можете увидеть отчеты, сформированные и отправленные бухгалтером и ожидающие подписи руководителя. Список появляющихся в данной вкладке отчетов, формируется сверху вниз.
- 3. Для того, чтобы отправить отчеты из этой вкладки в нужный государственный орган, Вам необходимо нажать на кнопку «Показать», затем проверить отчет и нажать на кнопку «Подписать». Свидетельством успешно отправленного отчета станет появление следующего сообщения:

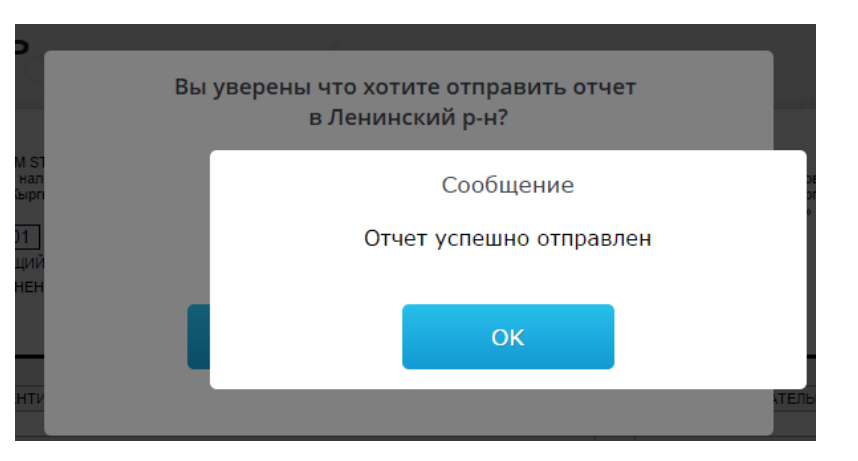

4. Если отчет был сформирован и отправлен в роли руководителя, то он автоматически перемещается в архив со статусом «*Ожидает проверки бухгалтером*». Для того, чтобы он был отправлен в нужный государственный орган, его должен подписать своей ЭП бухгалтер, проделав аналогичные действия в своем личном кабинете. Более подробная информация о подписи отчетов бухгалтером расположена ниже.

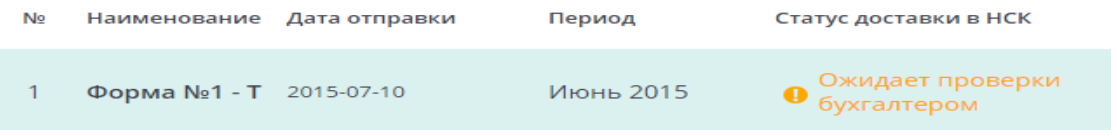

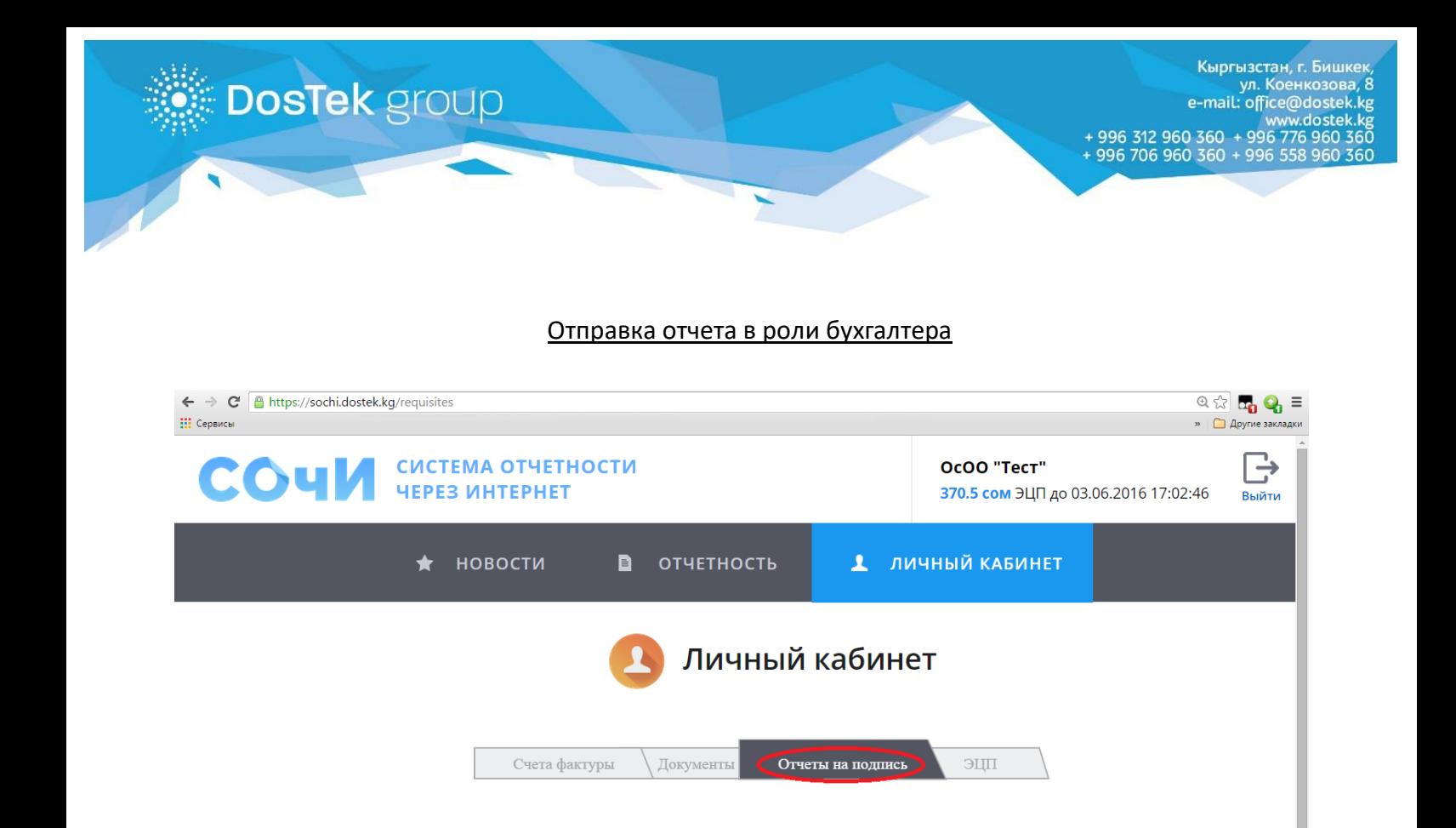

- 1. Если Вы заходите в систему СОчИ в роли бухгалтера, то в Вашем личном кабинете есть вкладка «Отчеты на подпись». Здесь Вы можете увидеть отчеты, сформированные и отправленные руководителем и ожидающие подписи бухгалтера. Список появляющихся в данной вкладке отчетов, также формируется сверху вниз.
- 2. Для того, чтобы отправить отчеты из этой вкладки в нужный государственный орган, Вам необходимо нажать на кнопку «Показать», затем проверить отчет и нажать на кнопку «Подписать». Свидетельством успешно отправленного отчета станет появление следующего окошка:

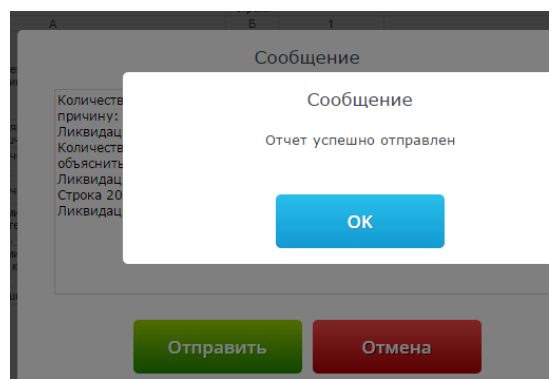

3. Если отчет был сформирован и отправлен в роли бухгалтера, то он автоматически перемещается в архив со статусом «*Ожидает проверки руководителем*». Для того, чтобы он был отправлен в нужный государственный орган, его должен подписать своей ЭП руководитель, проделав вышеуказанные действия в своем личном кабинете.

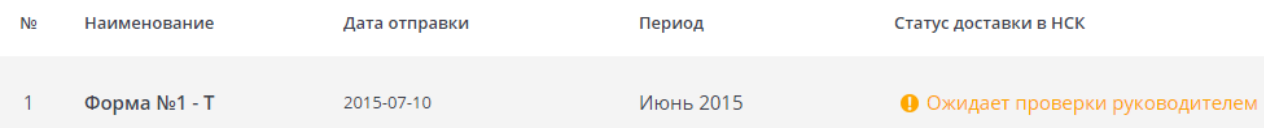

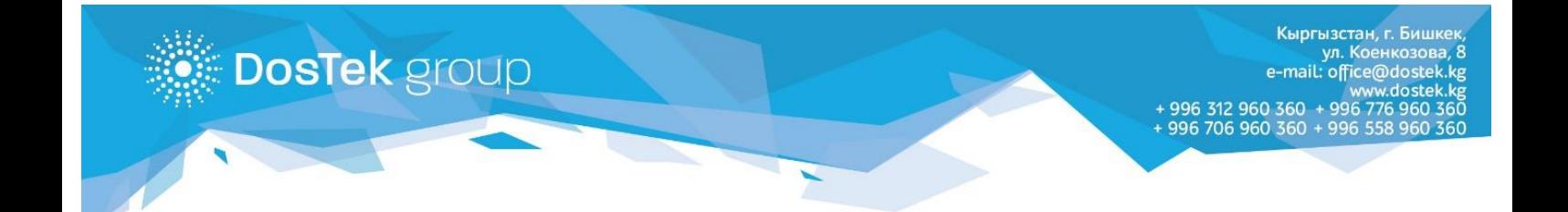

Если у Вас возникли дополнительные вопросы или трудности при отправке отчетов, просим обращаться в CALL-центр компании, по номеру: 0312 960 360, 0706 960 360, 0776 960 360, 0558 960 360. График работы call-центра: понедельник – пятница, с 9:00 до 17:30.

Также Вы можете оставить письменную заявку с описанием вопроса или проблемы по адресу: [office@dostek.kg](mailto:office@dostek.kg) или написать в онлайн чат на сайте компании [www.dostek.kg.](http://www.dostek.kg/)

## **Спасибо за внимание!**